## **Оформление путевки на добычу ВБР**

Для оформления путевки на добычу ВБР через Портал государственных и муниципальных услуг Камчатского края [\(https://gosuslugi41.ru\)](https://gosuslugi41.ru/) необходимо иметь подтвержденную учтенную запись ЕСИА. Статус вашей учетной записи вы можете проверить на Едином портале государственных и муниципальных услуг [\(https://www.gosuslugi.ru/\)](https://www.gosuslugi.ru/) в разделе «Профиль» [\(https://lk.gosuslugi.ru/settings/account\)](https://lk.gosuslugi.ru/settings/account).

Переходим на Портал государственных и муниципальных услуг Камчатского края [\(https://gosuslugi41.ru\)](https://gosuslugi41.ru/) для авторизации необходимо нажать на кнопку «Войти» на главной странице Портала.

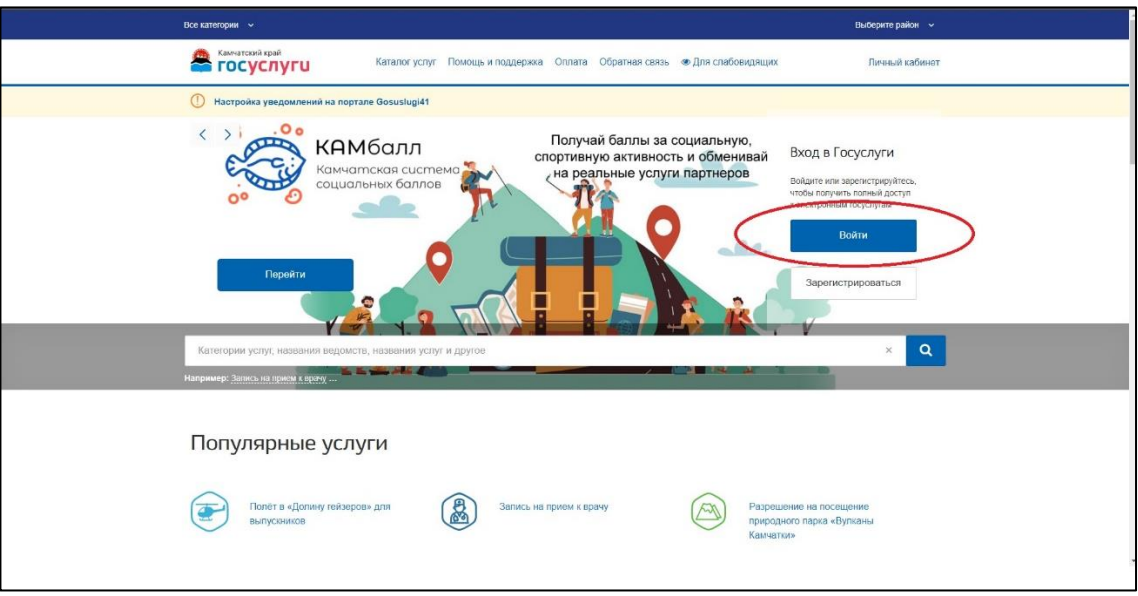

После нажатия, появится окно авторизации в котором необходимо ввести ваш логин и пароль от учетной записи и нажать кнопку войти.

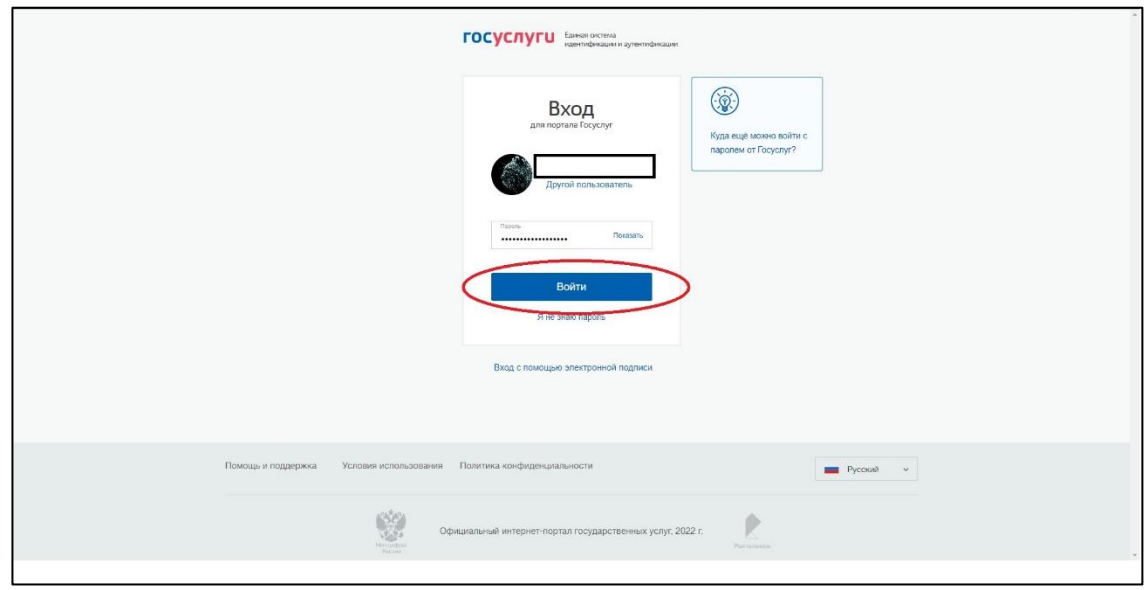

После успешной авторизации вы вернетесь на главную страницу и в правом верхнем углу будет ваше ФИО.

На главной странице в разделе «Популярные услуги» находим сервис «Оформление путёвки на добычу (вылов) водных биоресурсов», нажимаем на название сервиса.

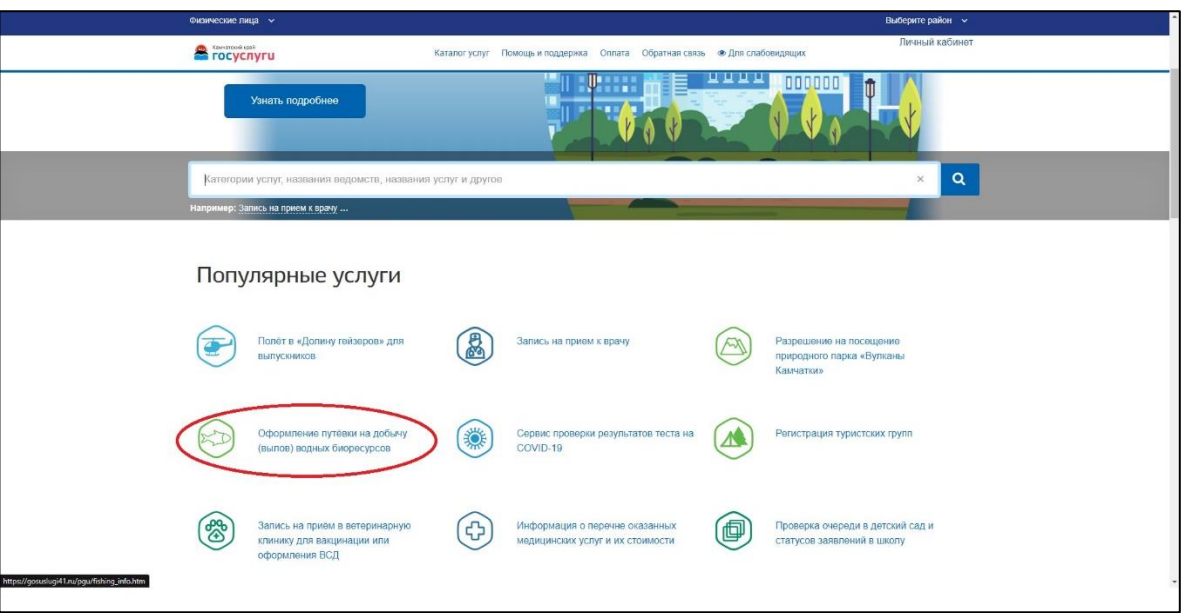

Переходим на страницу описания предоставления услуги, нажимаем кнопку «Оформить путёвку».

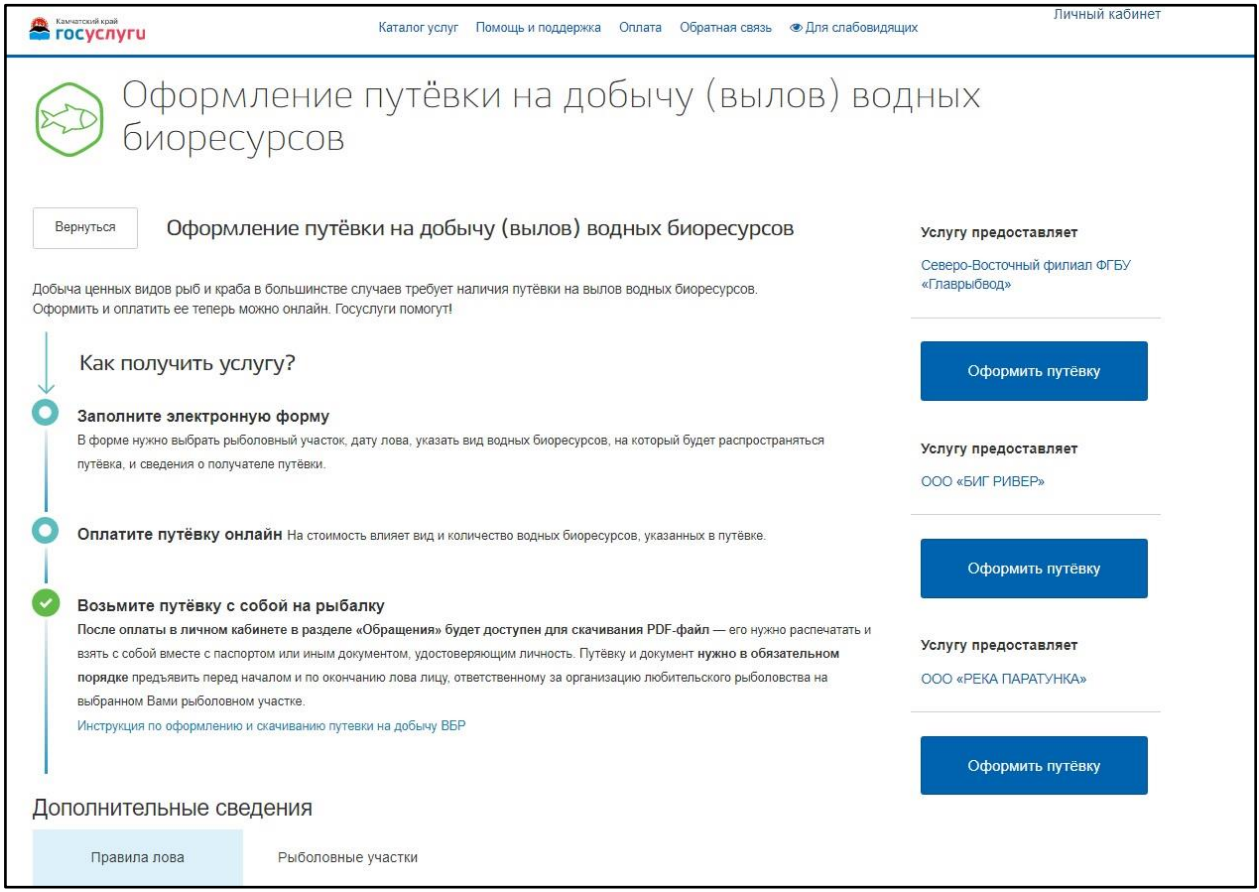

При нажатии данной кнопки откроется окно формы где будут выведены ваши данные, такие как ФИО данные паспорта, контактный номер телефона и адрес электронной почты.

Проверяем все данные, ставим в чек-боксе галочку «Подтверждаю регистрацию на территории Камчатского края» и нажимаем кнопку «Далее».

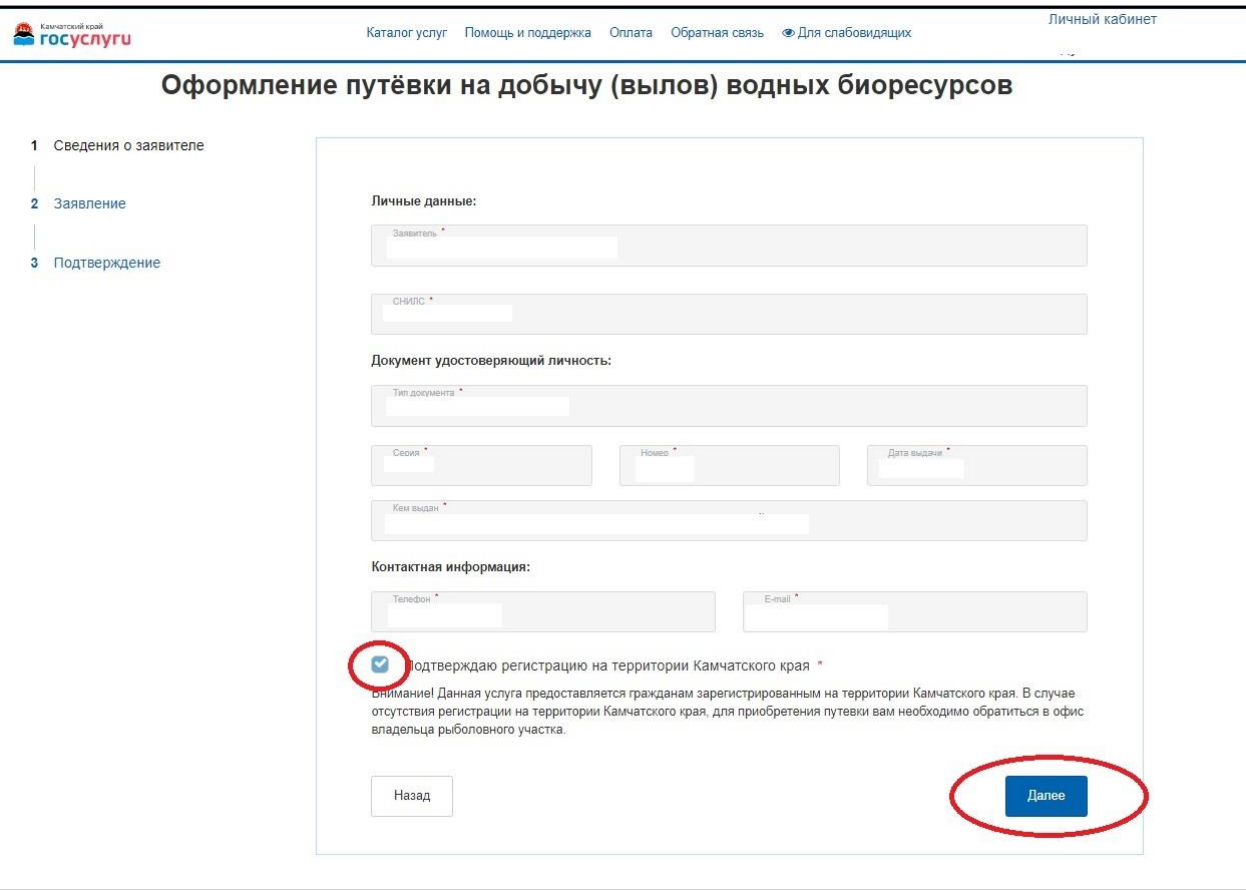

На странице заявления необходимо выбрать дату лова, вид ВБР, район лова.

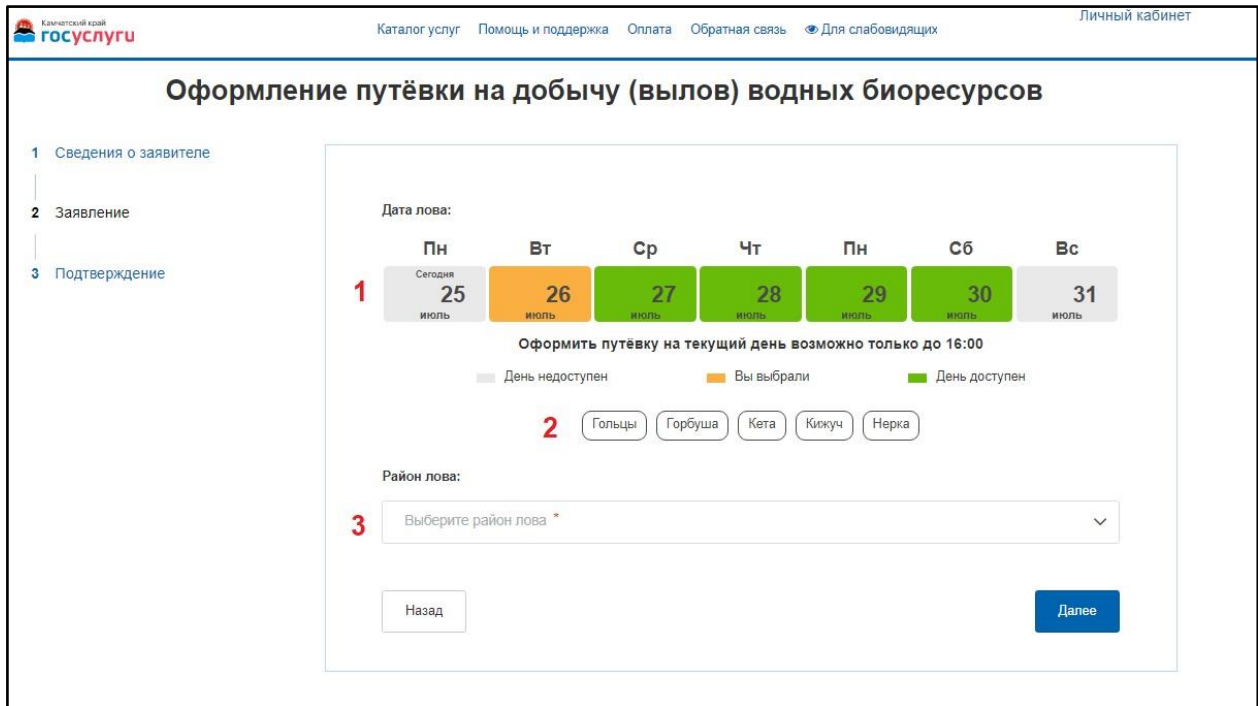

После выбора района лова откроются дополнительные поля орудия лова, объекты лова и их количество.

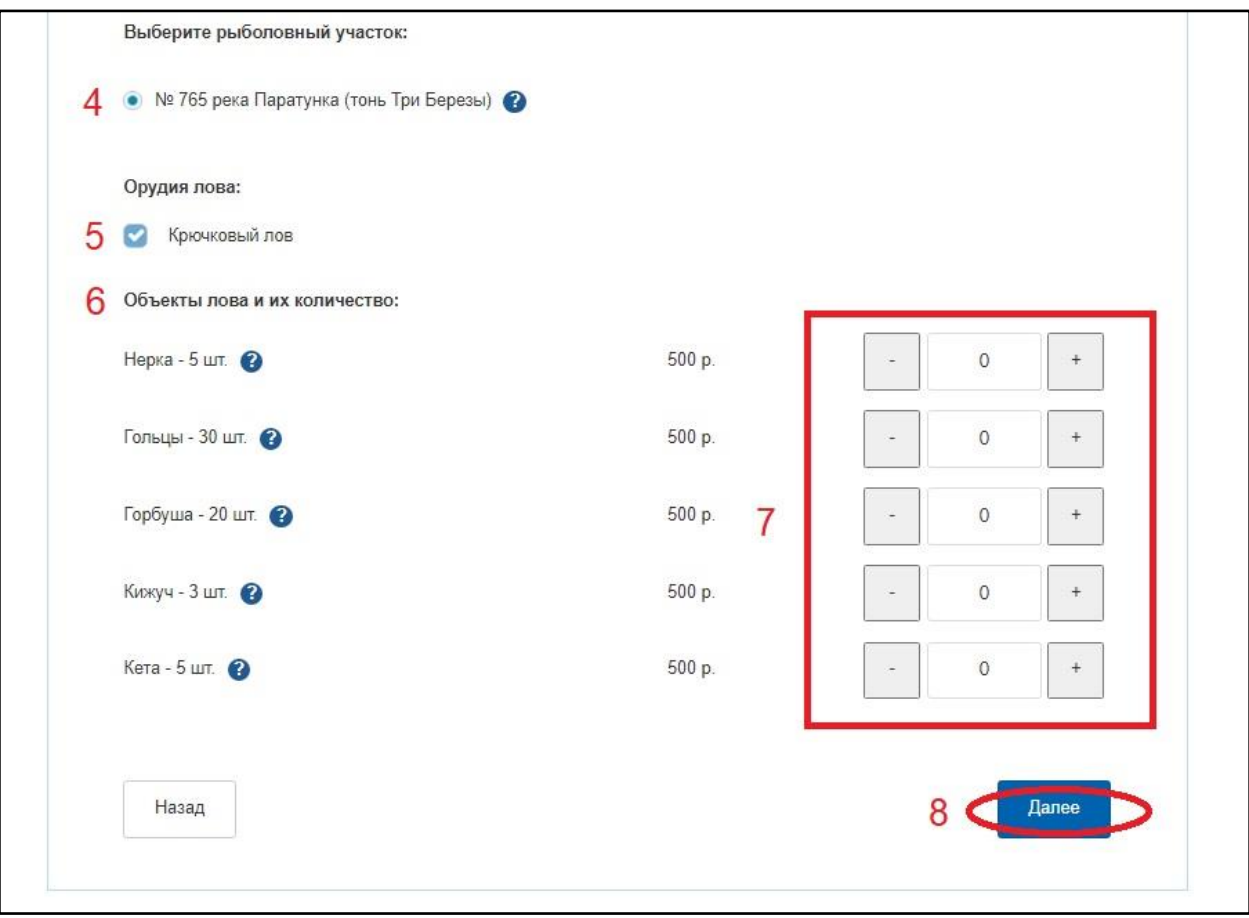

После заполнения всех полей необходимо нажать кнопку «Далее».

Переходим на страницу «Подтверждение». На странице подтверждения проверяем все данные. Если указано все верно, ставим согласия в чек-боксах путем постановки галочек и далее нажимаем «Отправить».

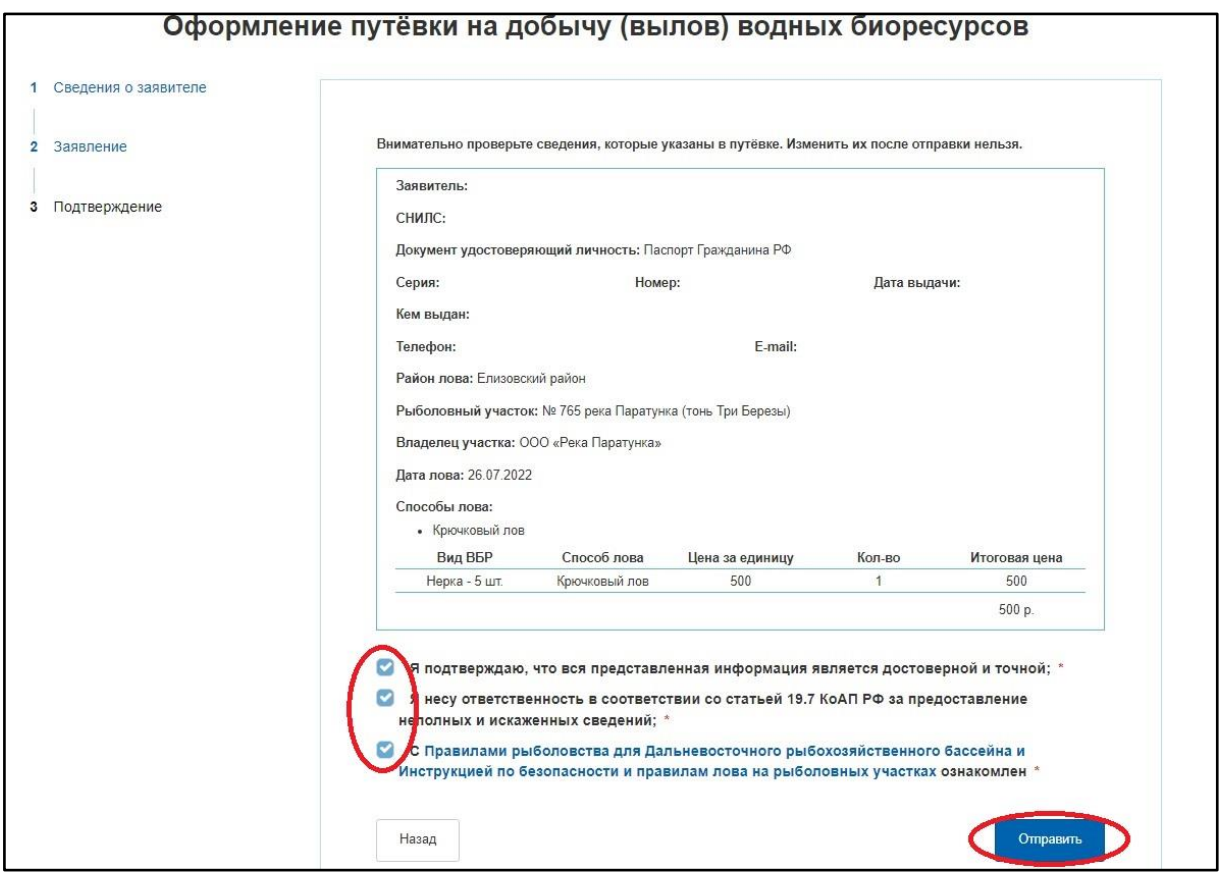

После нажатия кнопки происходит переход в личный кабинет в раздел «Обращения», если не произошло автоматического перехода, то на главной странице Портала нажимаете на ваше ФИО верхнем правом углу.

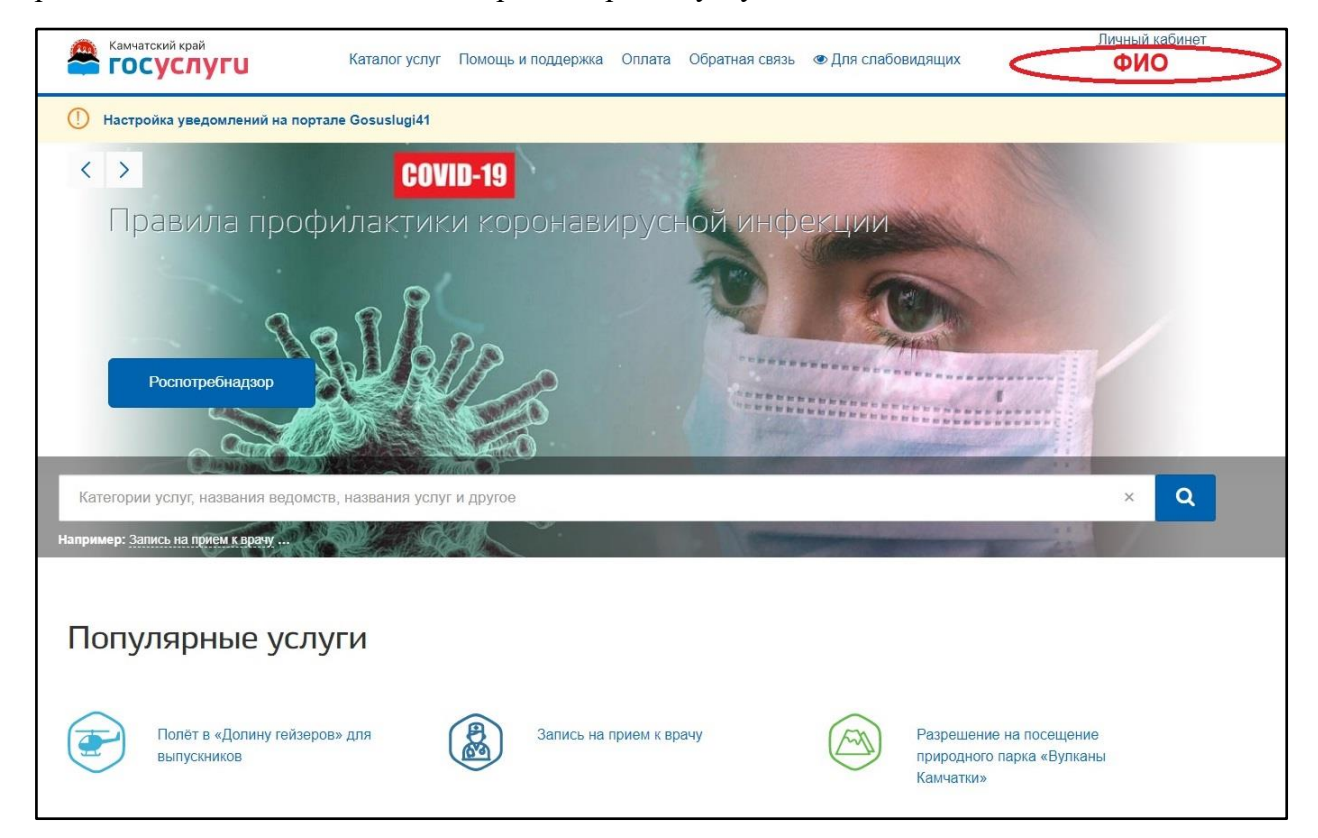

В появившемся списке выбираем раздел «Обращения».

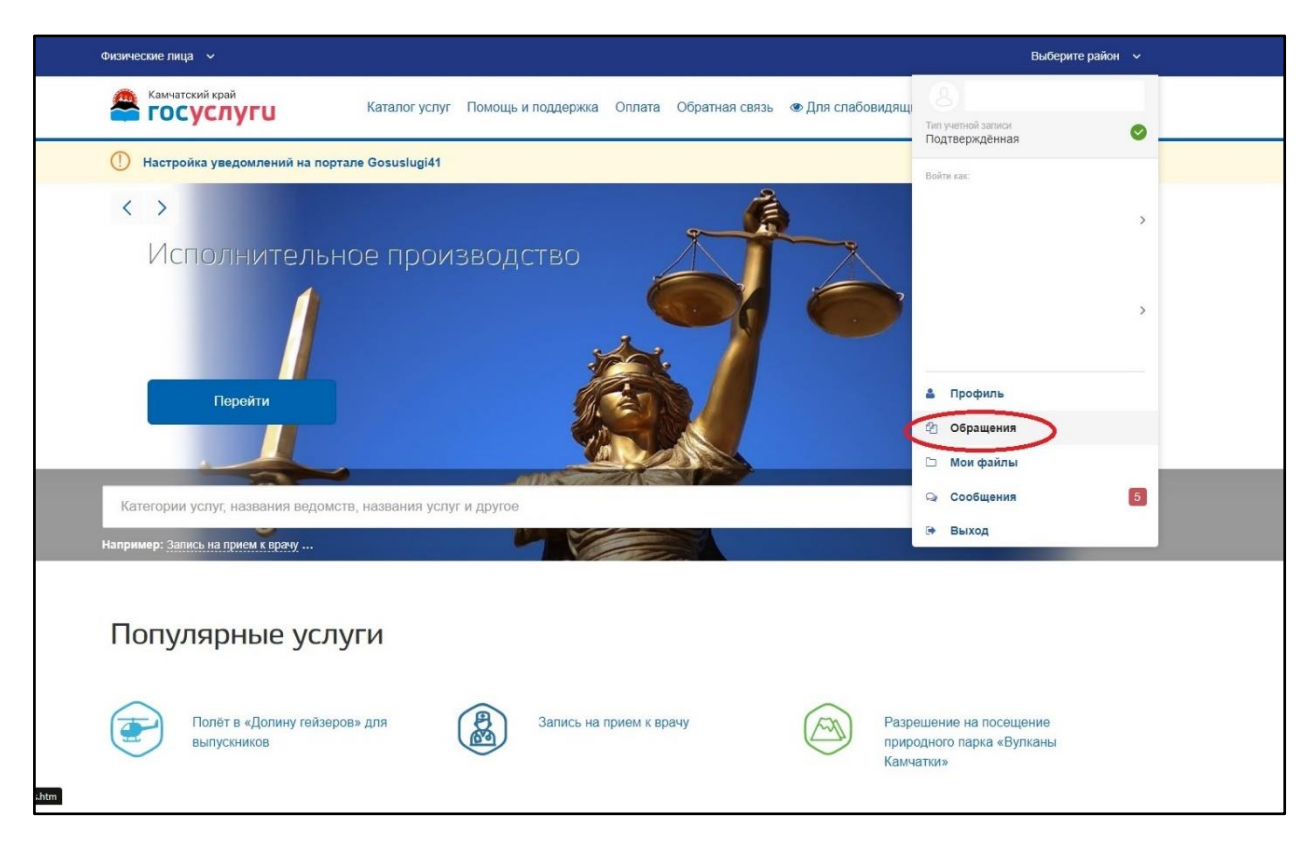

После нажатия на «Обращения» произойдёт переход на страницу заявлений. На странице заявлений нажимаем на заявление, которое имеет статус «Требуется оплата по заявлению».

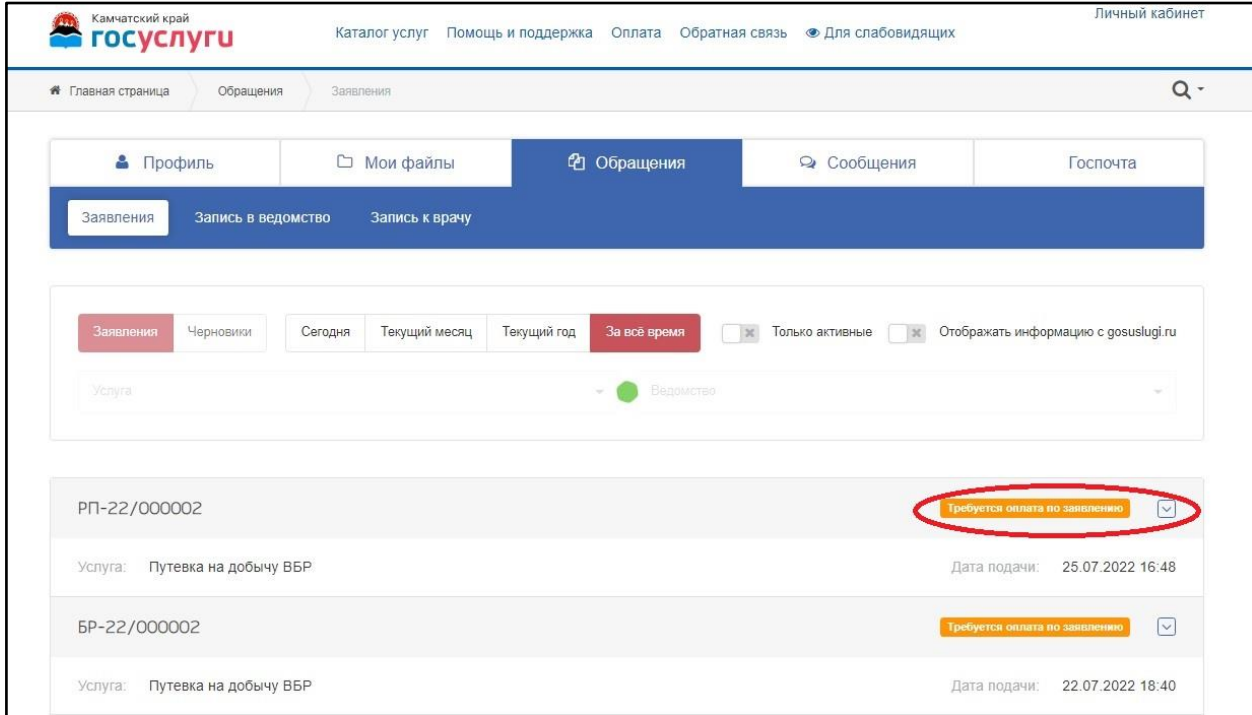

Откроется подробности по заявлению и там будет доступна кнопка «Оплатить».

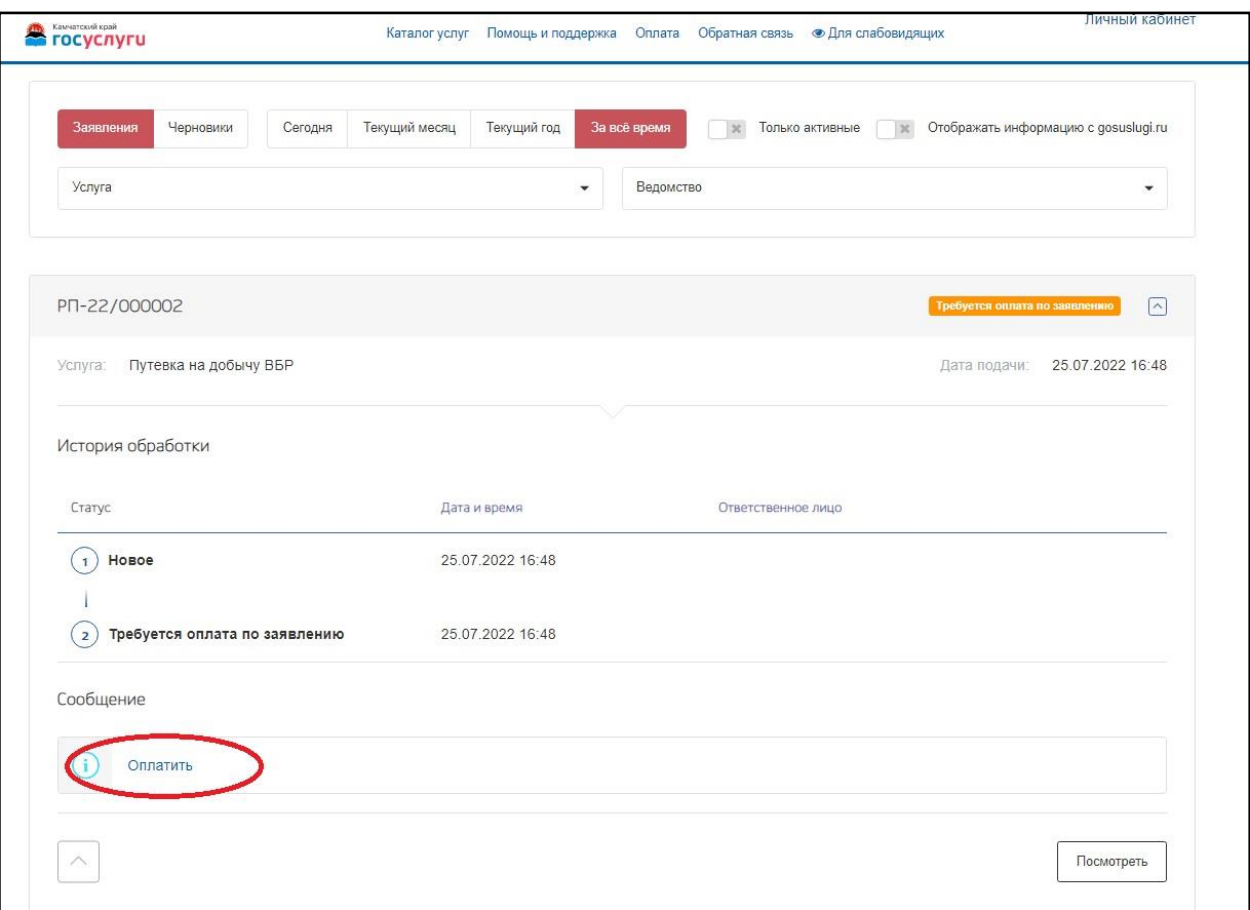

После нажатия кнопки «Оплатить» вас переадресует на страницу оплаты «СБЕР БАНК», вводим данные карты или нажимаем кнопку «SberPay».

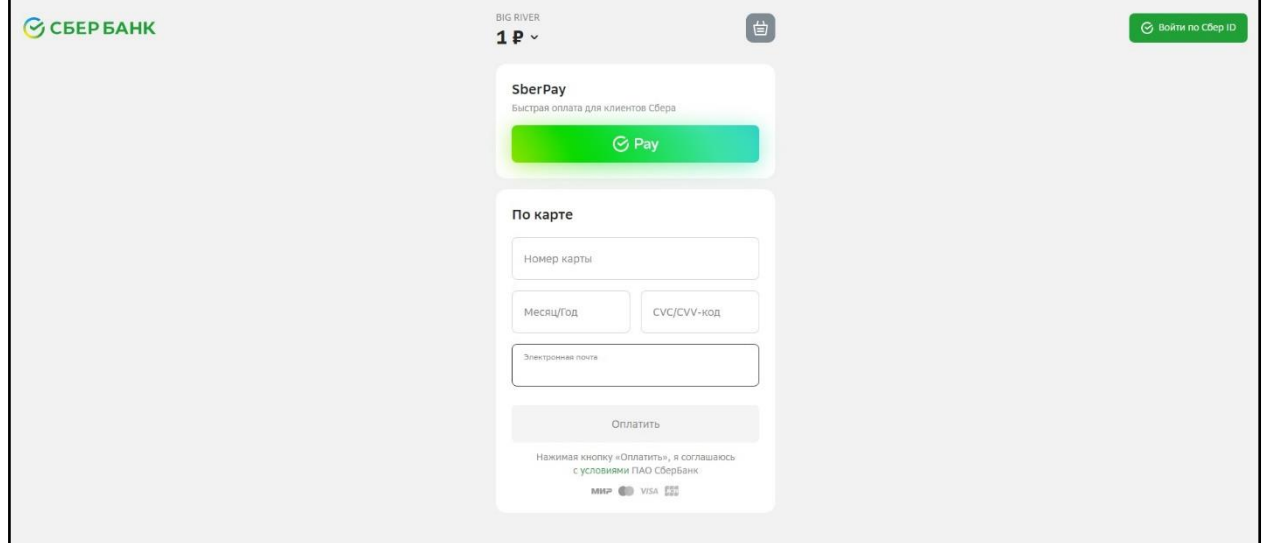

После успешной оплаты вас переадресует на страницу «Обращения» необходимо обновить страницу, и вы увидите ваше заявление в статусе «Услуга оказана».

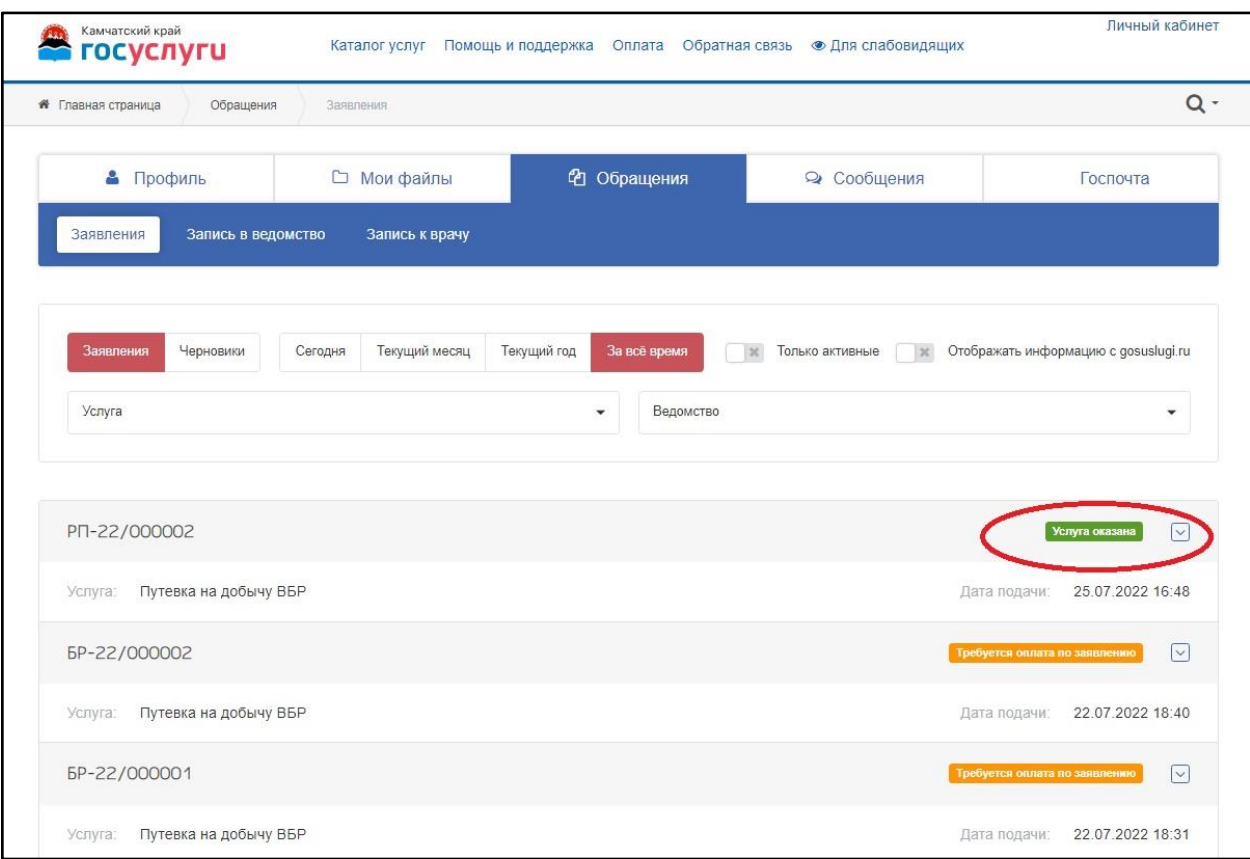

Для скачивания путевки нажимаете на ваше заявление, раскроется информация по заявлению, и вы увидите кнопку «Скачать приложенные файлы», нажимаете на данную кнопку, чтобы скачать вашу сформированную путевку.

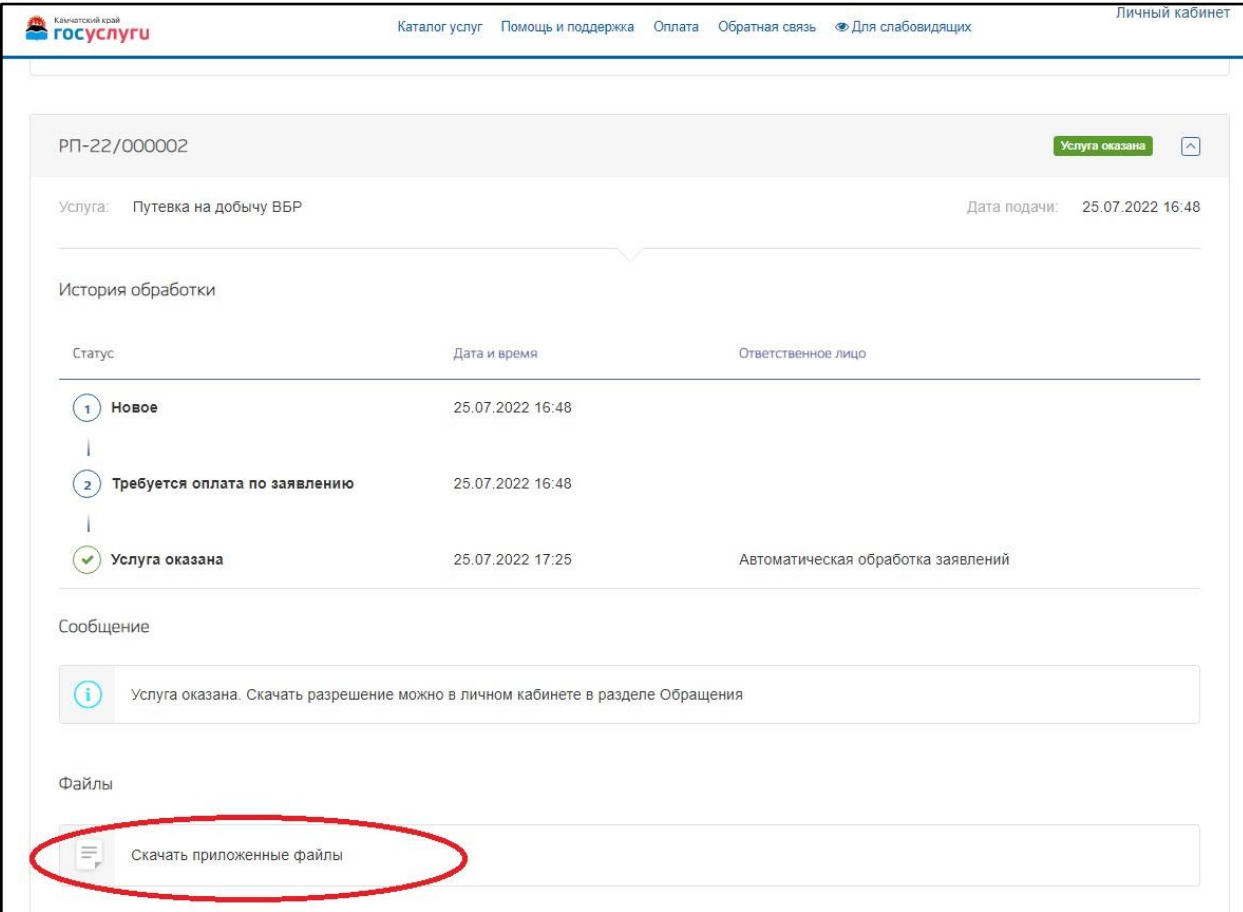

Обращаем внимание, что в вашем браузере должна быть отключена функция блокировка всплывающих окон. В случае если она включена не откроется окно, в котором будет путевка и кнопка сохранить.

Отправляясь на рыбалку не забудь взять с собой паспорт и оформленную путёвку.